## ON CAMPUS JOBS THROUGH HANDSHAKE

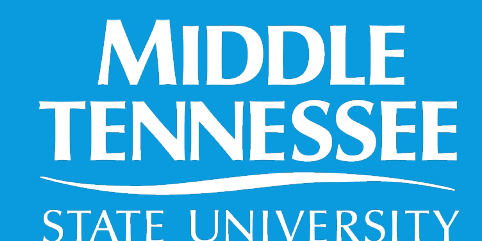

**Career Development Center** 

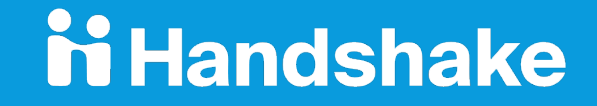

# CREATING YOUR ACCOUNT

H

- First, identify who in your department will be the **Point of Contact**.
	- This person will be the account owner. Other members of the department can create accounts, and the account owner will approve them. Any active contact within your "company" can post positions.
- Next, click [here](https://app.joinhandshake.com/employer_registrations/new) to create your account. Enter your contact information and click "Sign Up."

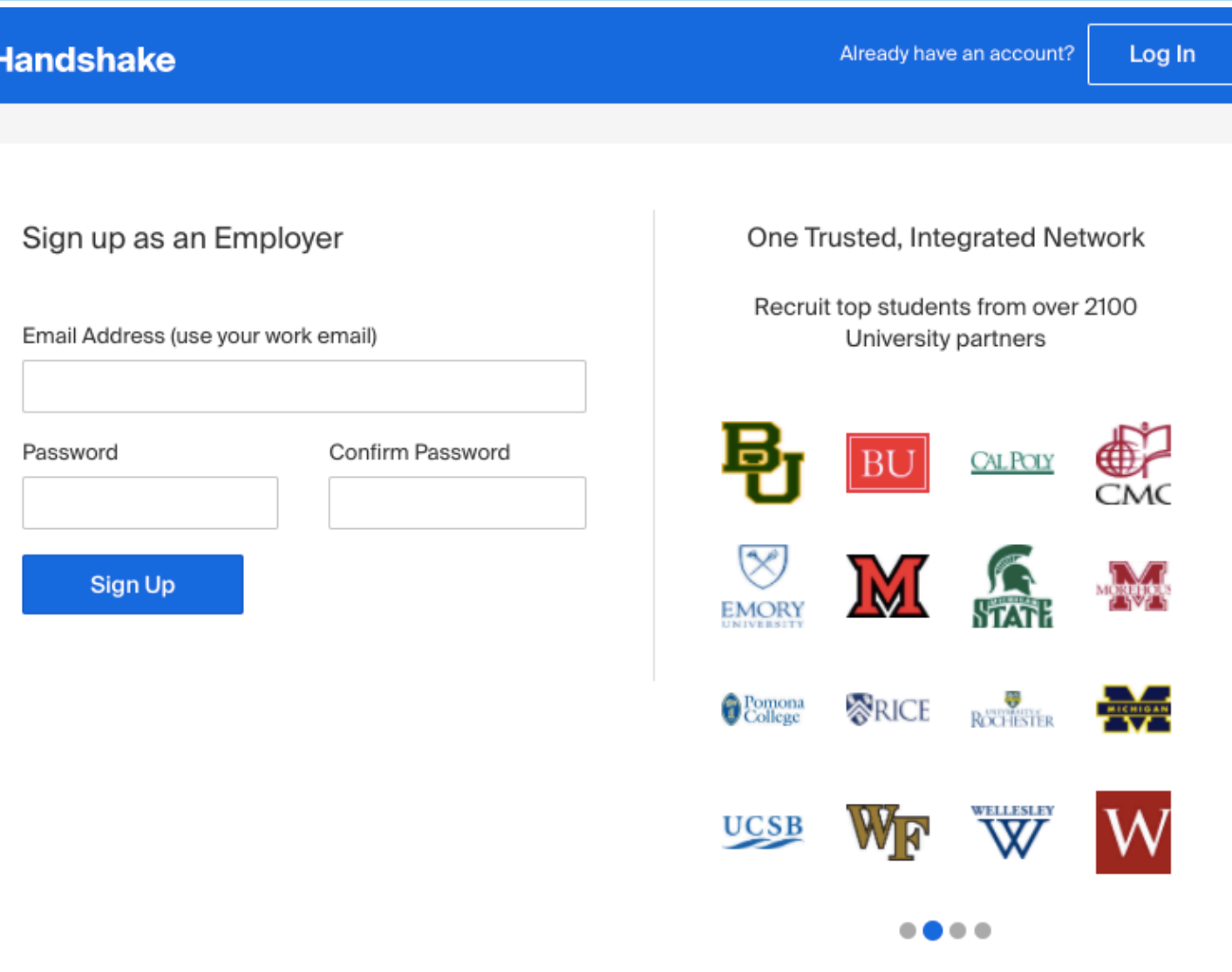

Welcome to Handshake Before continuing, we need a bit more info First Name Last Name Phone Number Job Title Tell us the types of candidates you would like to find Agriculture, Food & Horticulture Arts & Design Business, Entrepreneurship & Human Resources Civics & Government Communications Computer Science, Information Systems & Technology Education  $\Box$  Englanding Add your Alma Mater

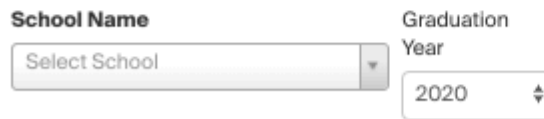

#### My school is not listed, let me type my own

#### Add another Alma Mater

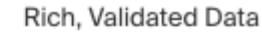

Find the right fit across 8.5 million verified student profiles

550k business students

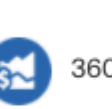

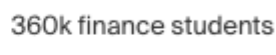

245k computer science

#### students

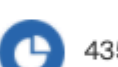

435k consulting students

...

You will now enter more information, including the types of candidates you are seeking. You can select as many options as you like, and this will help students find your organizational profile within the system. For example, if you are with MTSU Creamery, you can choose "Agriculture, Food & Horticulture."

### Next, agree to the Terms and Conditions.

Find the Handshake confirmation in your email and click "Confirm Email."

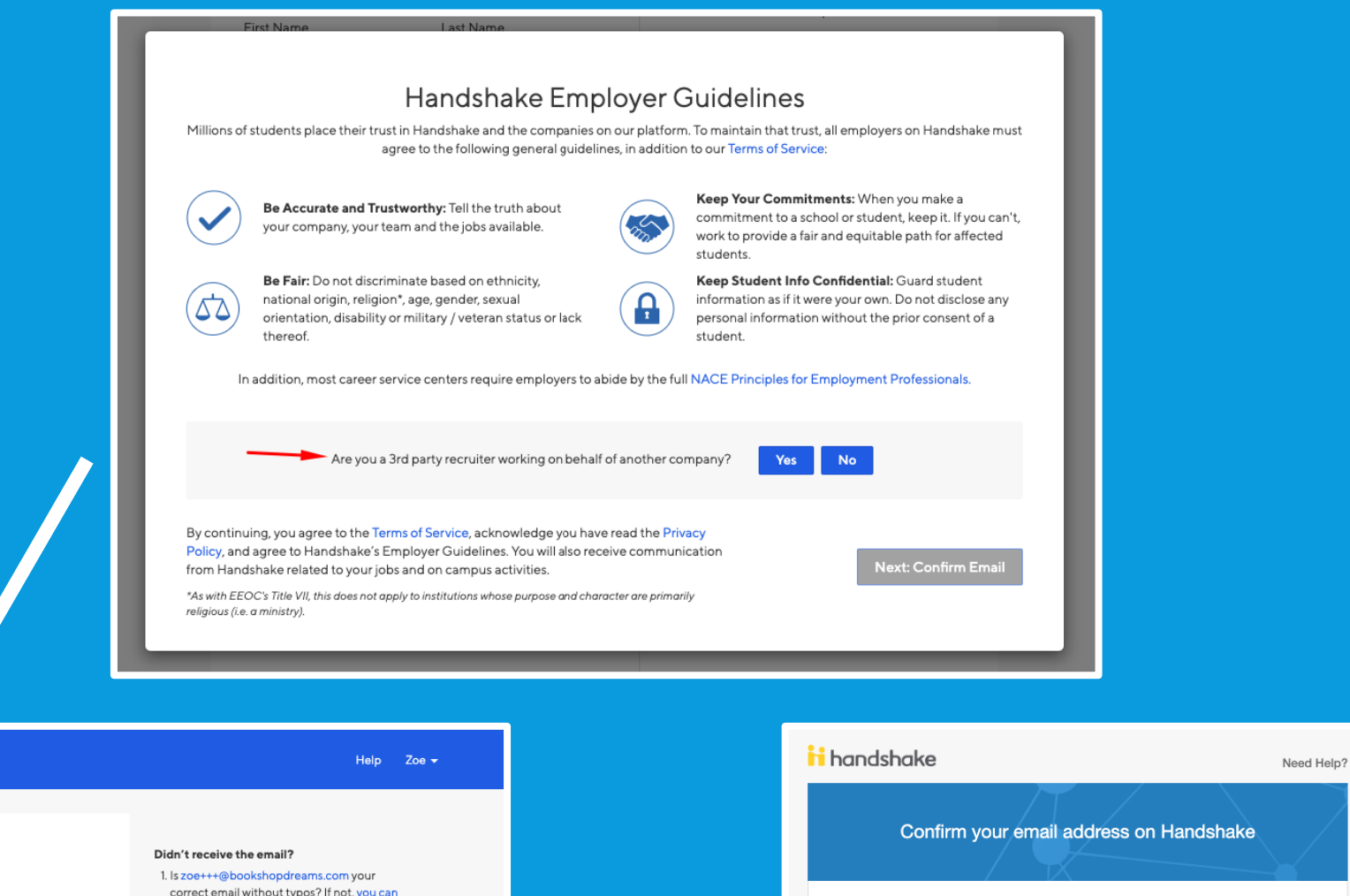

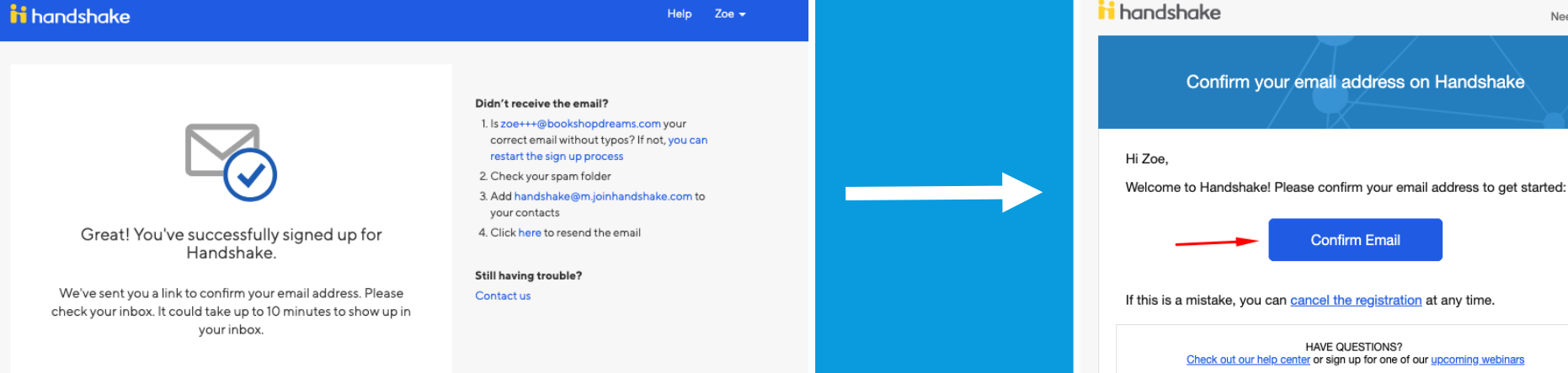

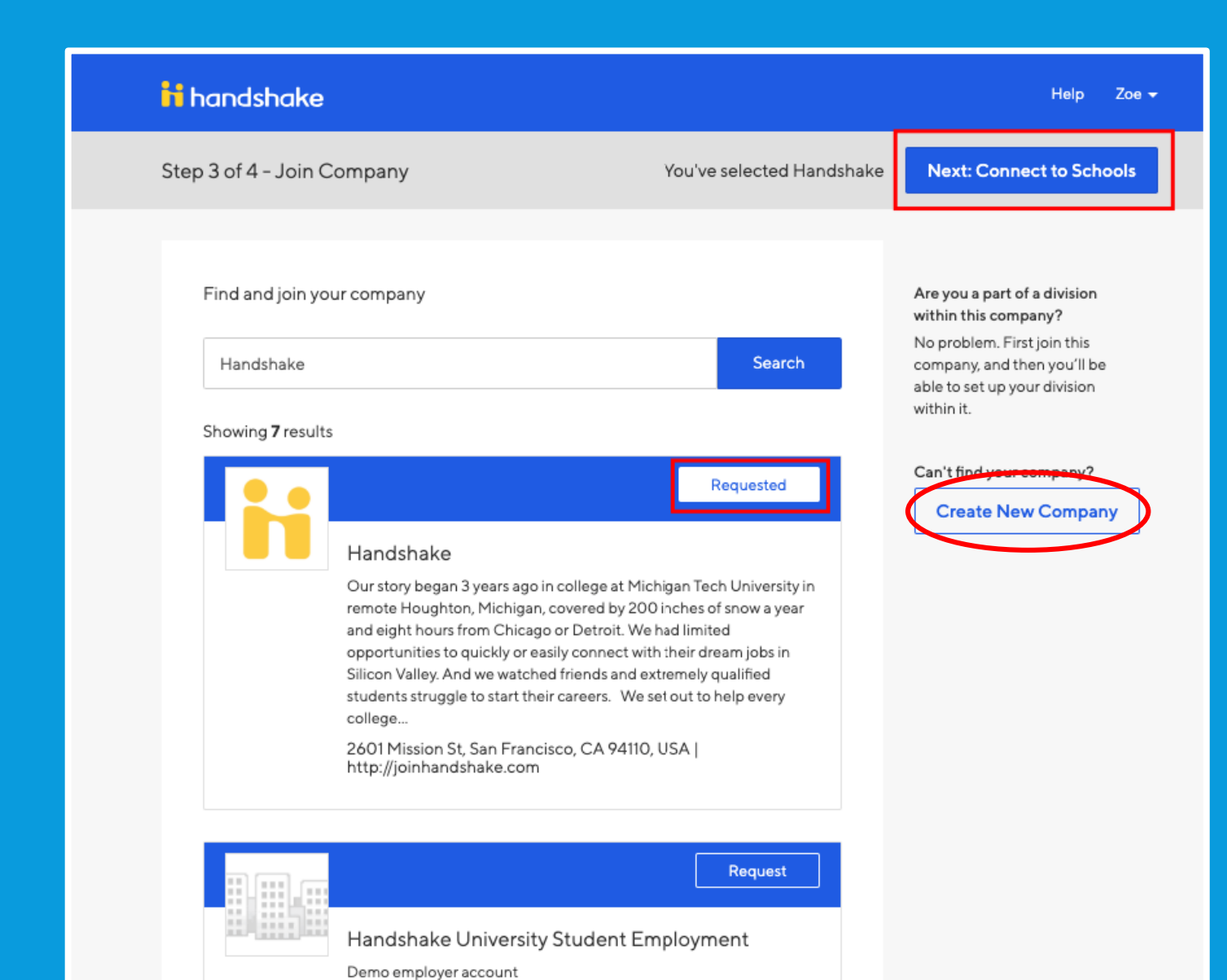

Mountain View, CA, USA | http://joinhandshake.com

On the right, click "Create New Company."

NOTE: For additional users who want to post positions after the POC creates the "company," you will follow the same steps through here, but instead, search for the name of your company, i.e. "MTSU: Library," and request access.

### Start your company profile

Add a name, images and other important details to build your company's profile

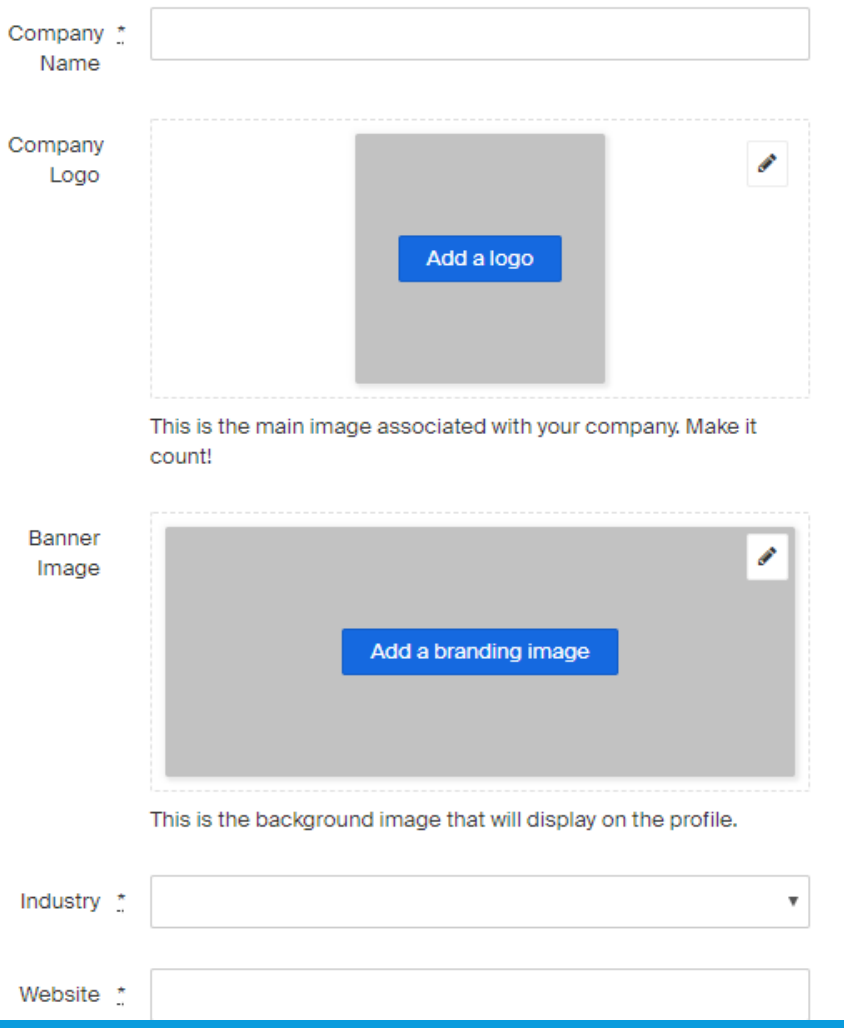

**IMPORTANT:** You must use the following naming convention for your department:

MTSU: *Department Name i.e.* MTSU: James E. Walker Library MTSU: Recreation Center

Feel free to upload your department's logo.

Search for Middle Tennessee State University and click the "+." Then, you're done! The Career Development Center will approve your account, and you are ready to post your on-campus opportunities.

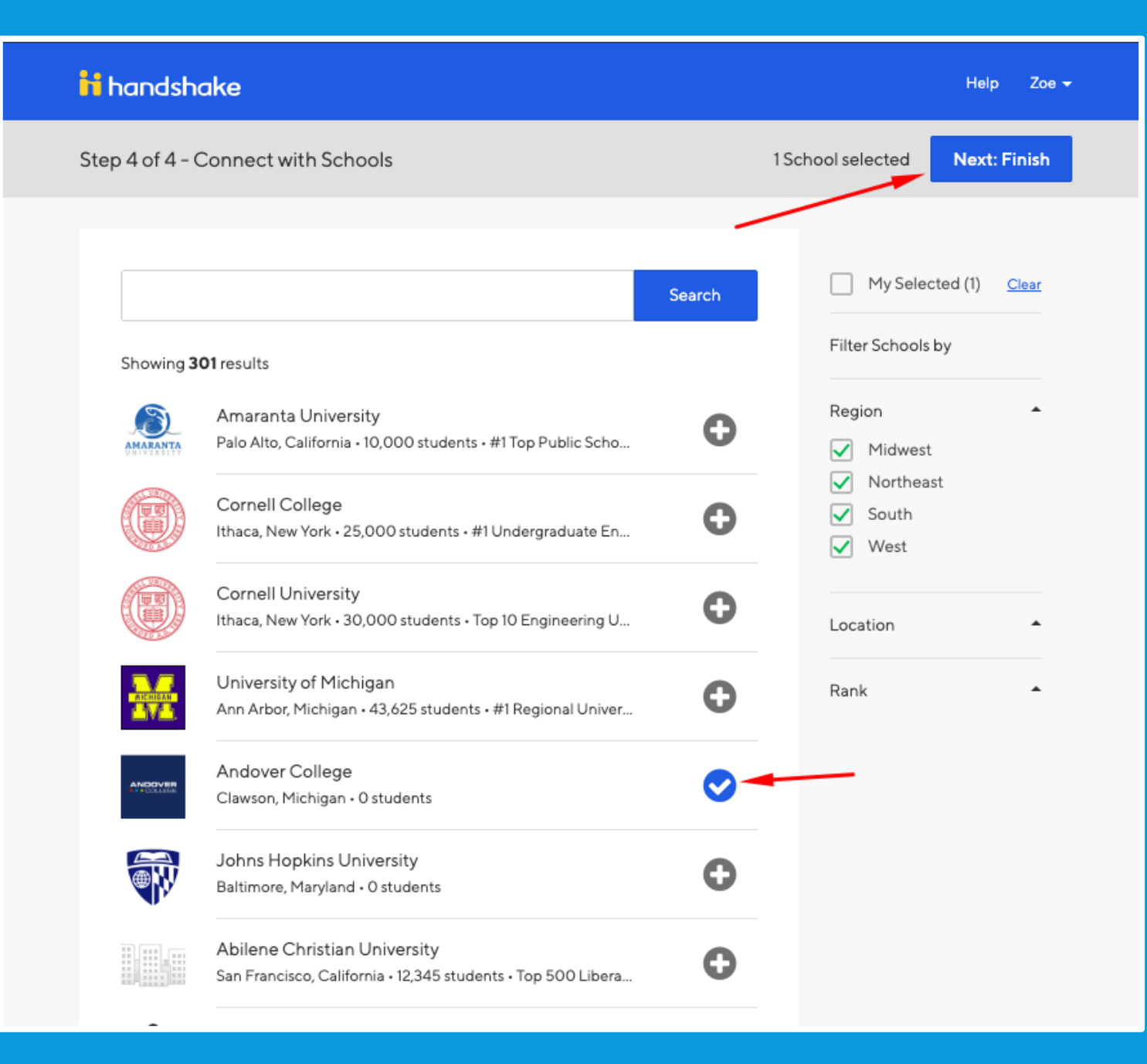

## For more helpful tips on using Handshake, see the links below:

[How to Post a Job](https://support.joinhandshake.com/hc/en-us/articles/218693198-How-to-Post-a-Job)

[View Your Postings as a Student](https://support.joinhandshake.com/hc/en-us/articles/360012054914-Preview-Jobs-How-to-View-Your-Job-Postings-Like-a-Student)

## [Managing Applications](https://support.joinhandshake.com/hc/en-us/sections/204176327-Applications)

For any questions or concerns, contact the Employer Relations team at:

Tim Shope [Tim.Shope@mtsu.edu](mailto:Tim.Shope@mtsu.edu) 615-494-8911

Jeanette Stevens [Jeanette.stevens@mtsu.edu](mailto:Jeanette.stevens@mtsu.edu) 615-898-2862